# **Sysfilter for InDesign IDML**

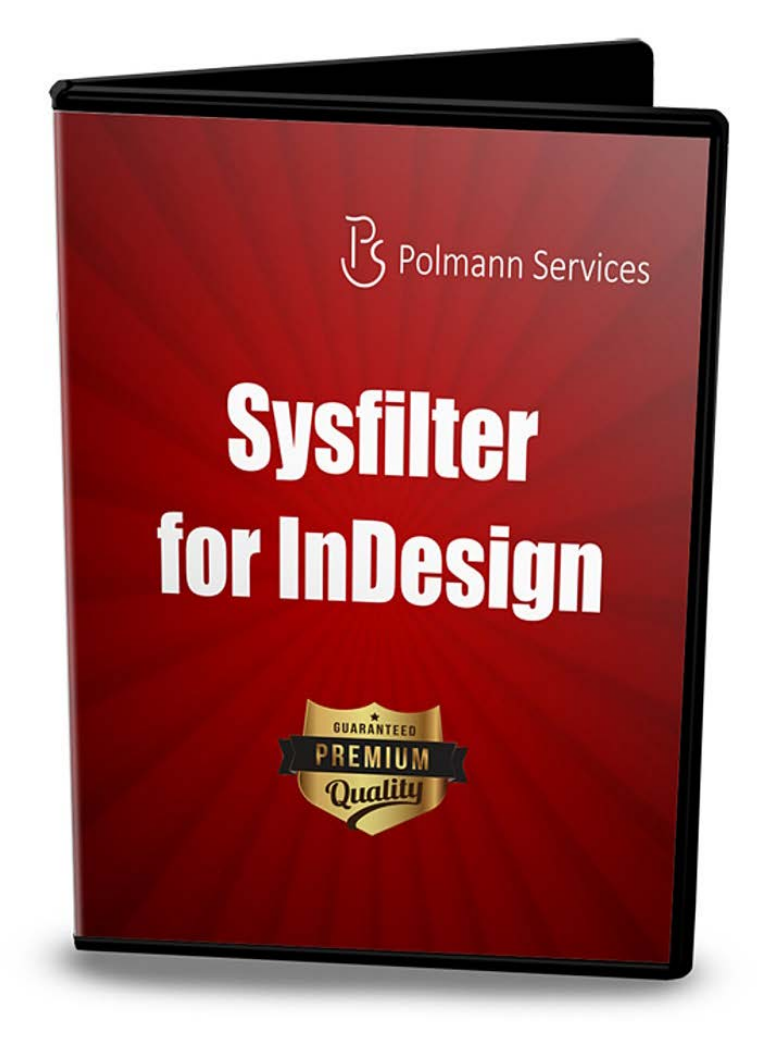

# **Quick Start**

These instructions will enable to you to use Sysfilter for Indesign within 5 minutes. Enjoy Sysfilter for Indesign!

#### **1. Installation**

Execute the download file and follow the instructions on the screen.

#### **2. Test Software**

After installation and start of Sysfilter, a welcome screen will be displayed. In the welcome screen click on "Test Software". You will get to the main view.

## **3. Transfer Texts / Export Texts**

Search for the appropriate directory where your Indesign **IDML** files are stored. To do this, use the File Explorer on the left side. The Indesign files will be automatically displayed in the file list.

Select the **IDML** file in the file list and click on "Export text".

A DOC file is being generated. The texts in the DOC file can now be translated or edited optionally.

## **4. Transfer Texts / Import Texts**

In the main view click on the tab "Import". The file list now displays DOC files. The Indesign **IDML** file must be located in the same directory like the DOC file.

Click on "Import text". The import job will be started.

The InDesign **IDML** files contain the translated text.

There are other options for transferring the texts. These options can be used analogously to the method described.

#### **For further information please read the software manual.**